## *<b>GTANTOS*

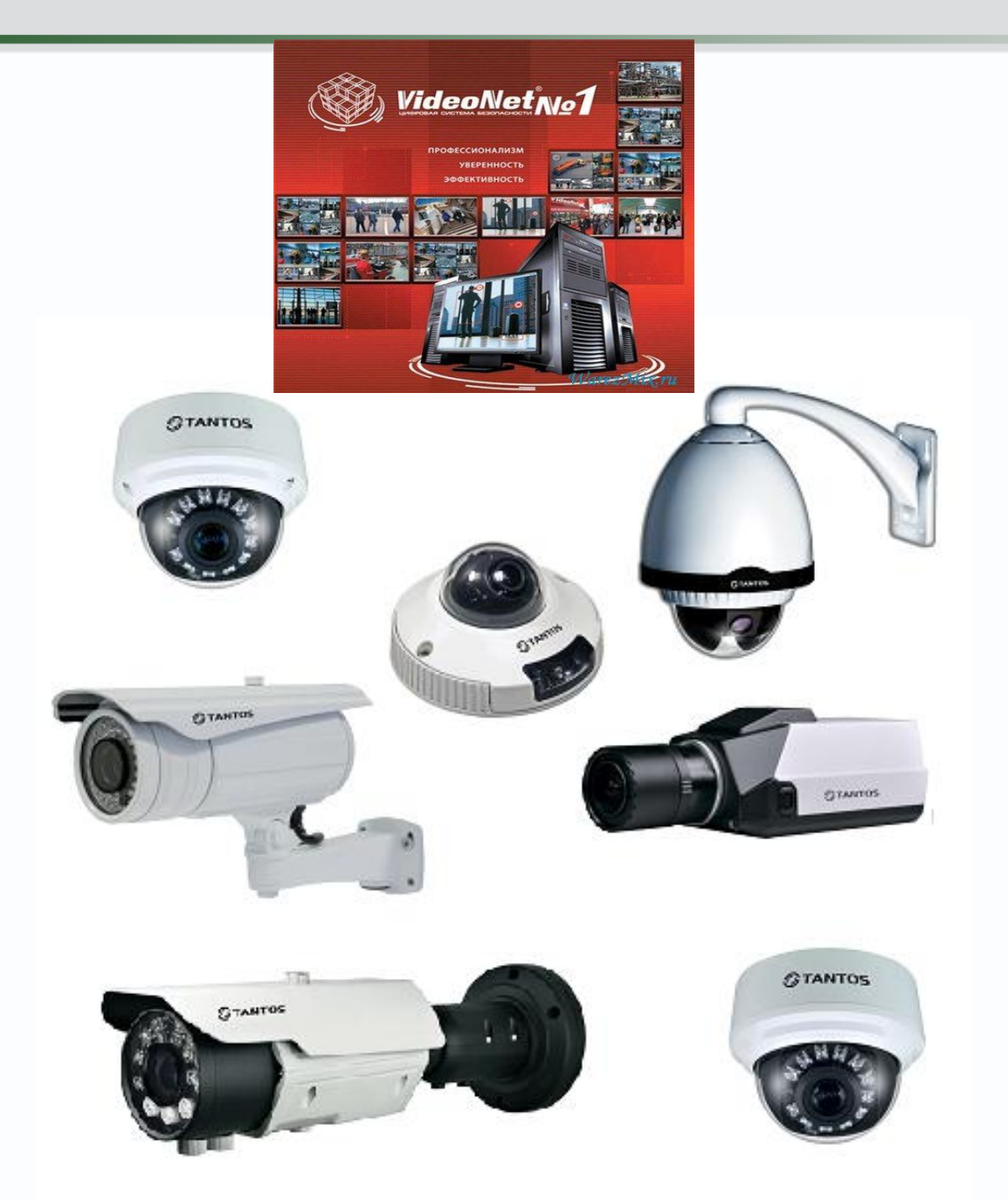

# Руководство по подключению IP камер TANTOS TSi к «VideoNet»

**© 2012г. [www.tantos.pro](http://www.tantos.pro/)** Версия 3.3

0

دا صا

Подключитесь к камере через веб-интерфейс.

В меню «**Протокол**» - «**Аутентификация**» отключите аутентификацию и нажмите «**ОК**».

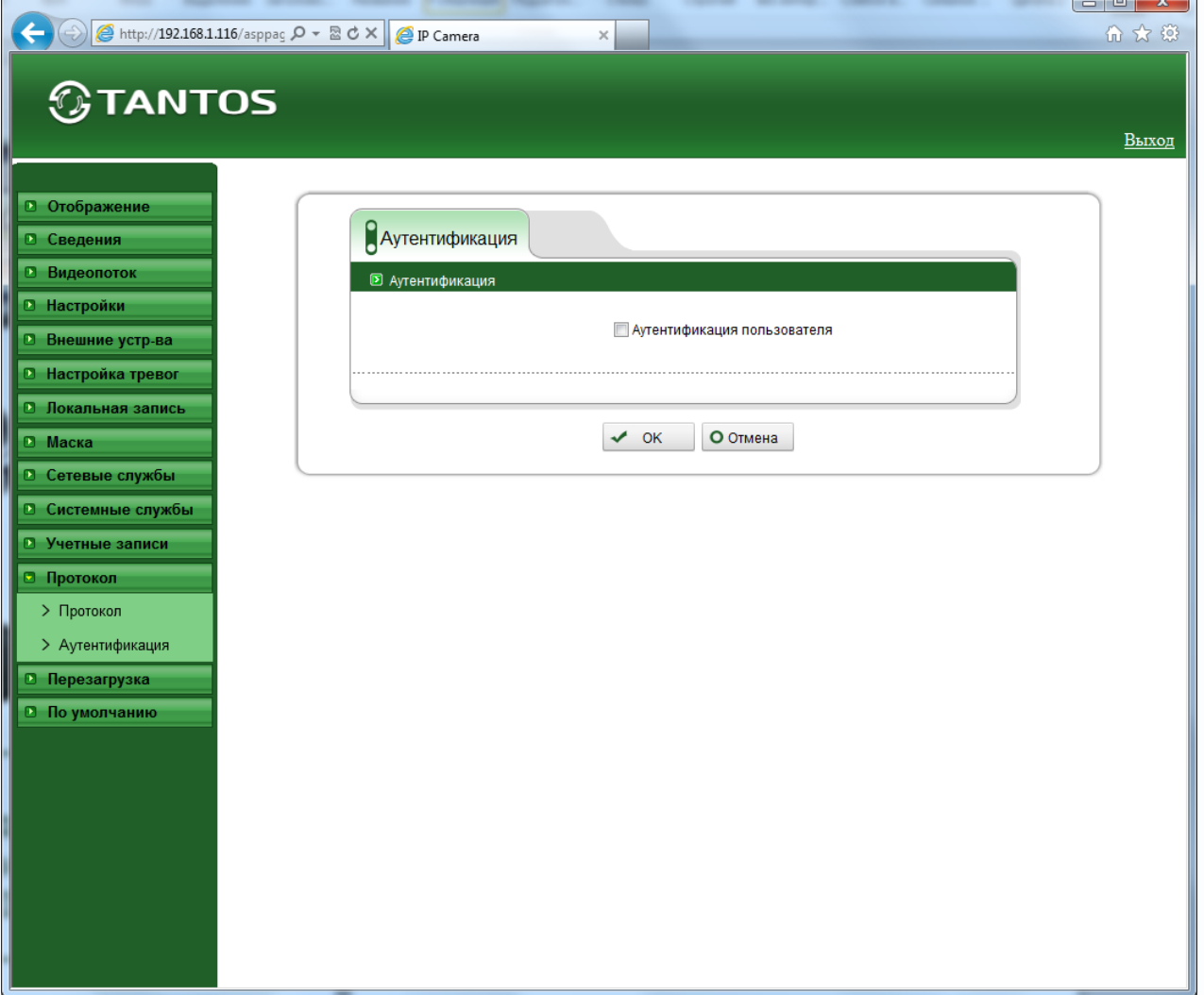

Перезагрузите камеру.

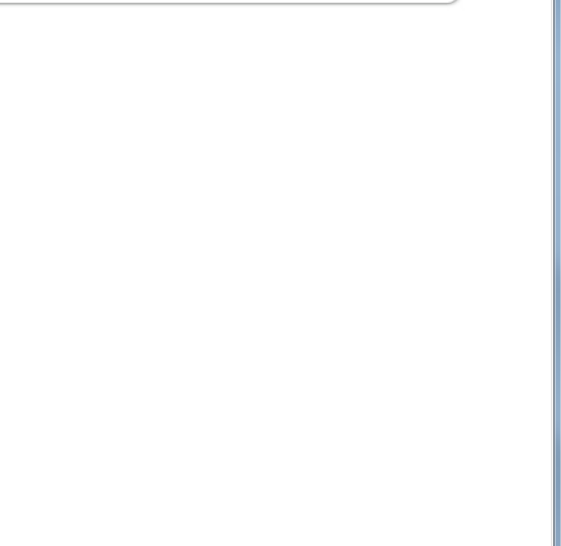

## В **VideoNet** необходимо внести камеры следующим образом. Нажмите кнопку

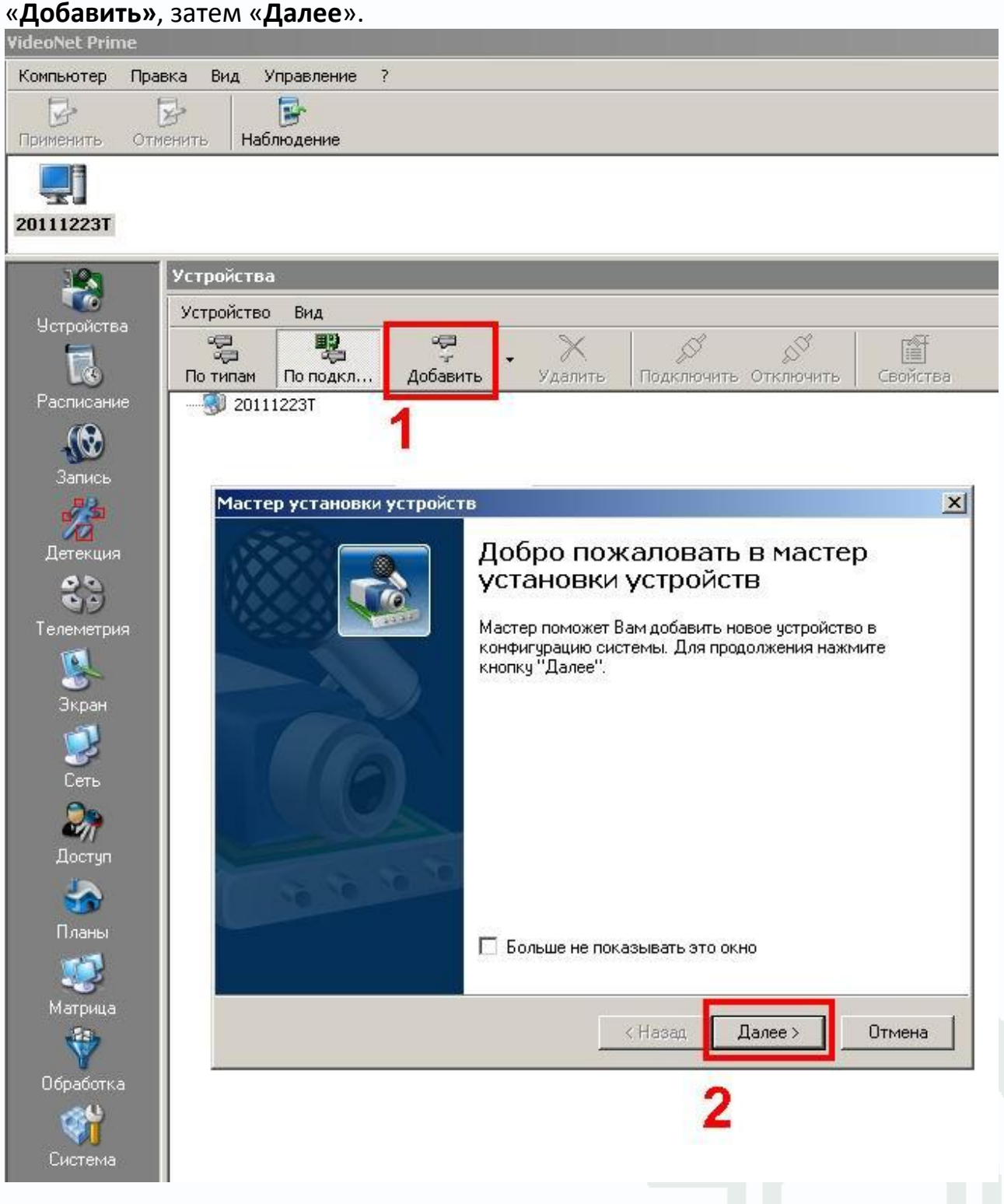

Выделите в появившемся меню «**IP-устройства**» и нажмите «**Далее**».

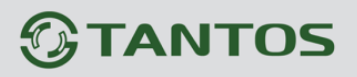

## Руководство подключению к «VideoNet»

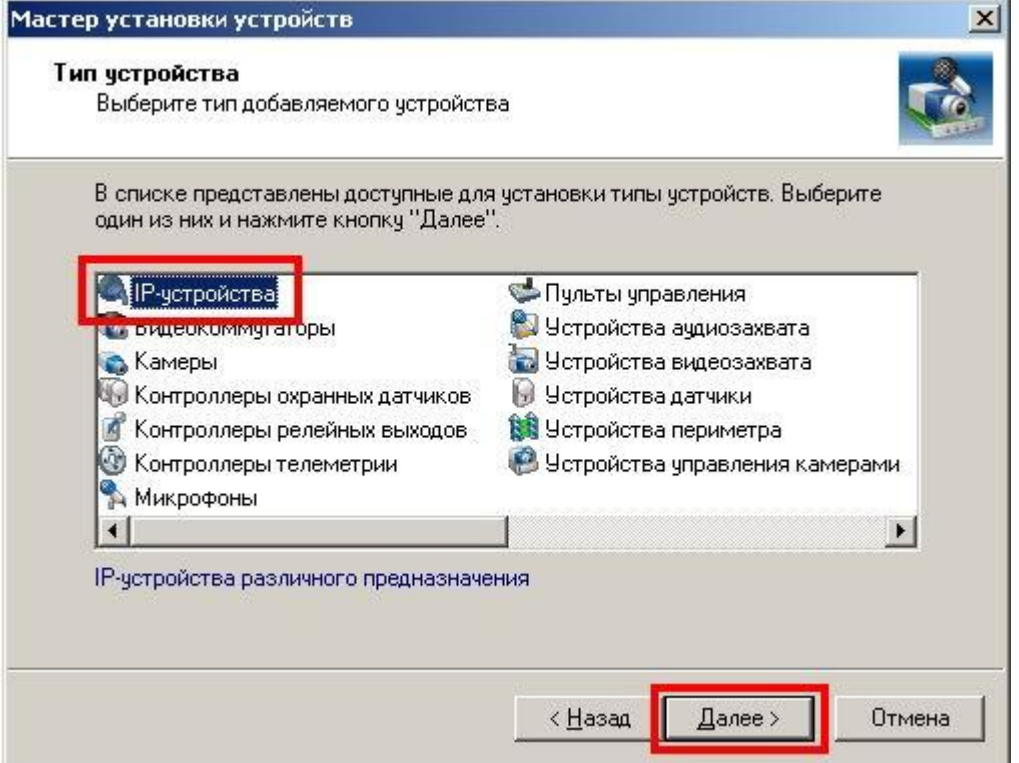

В появившемся окне укажите **IP-адрес**, **Имя пользователя** и **Пароль** камеры и нажмите «**Далее**».

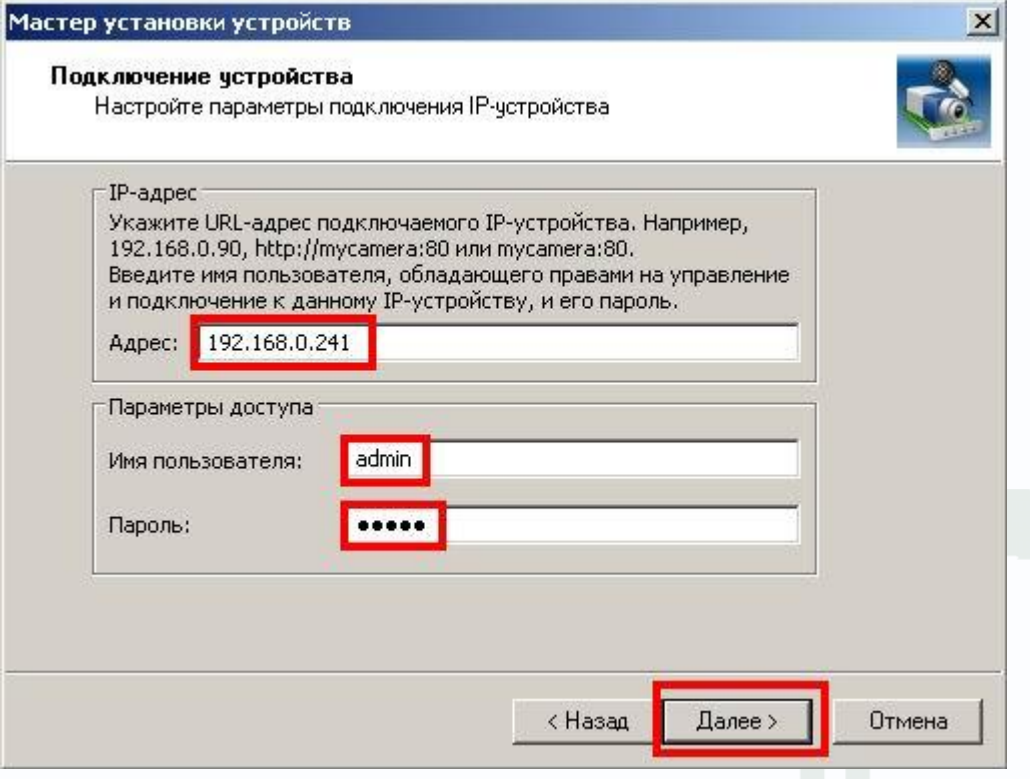

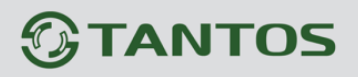

Далее программе необходимо распознать камеру. Для этого можно воспользоваться автоматическим поиском.

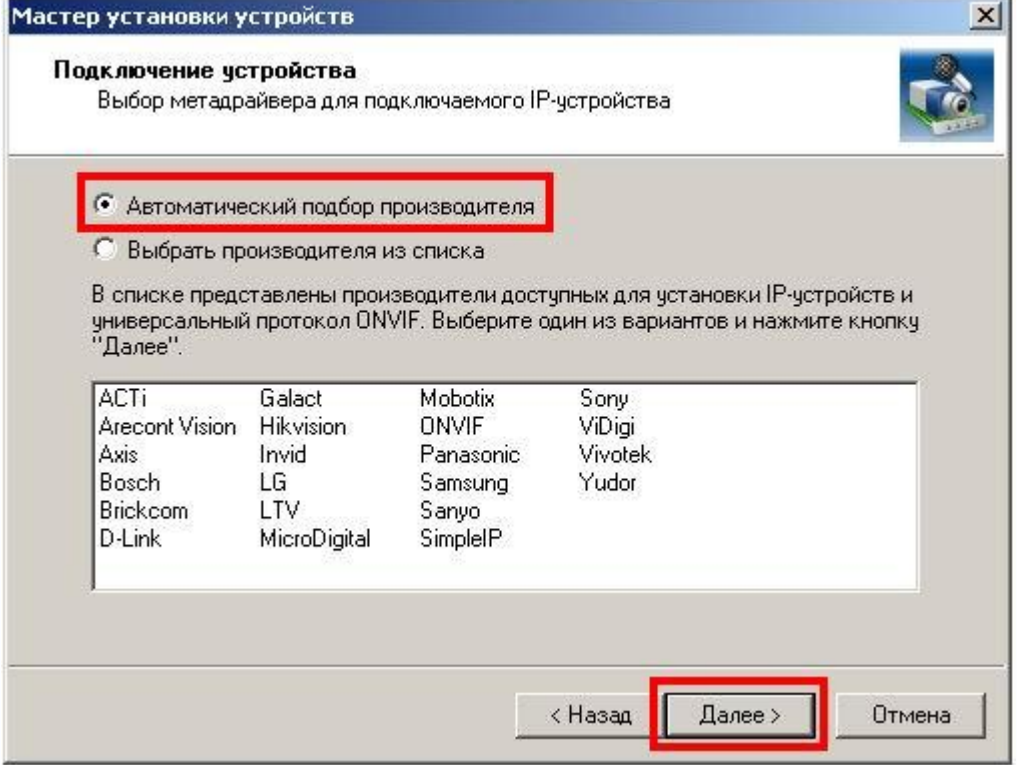

Или воспользоваться поиском, вручную указав производителя «**ONVIF**».

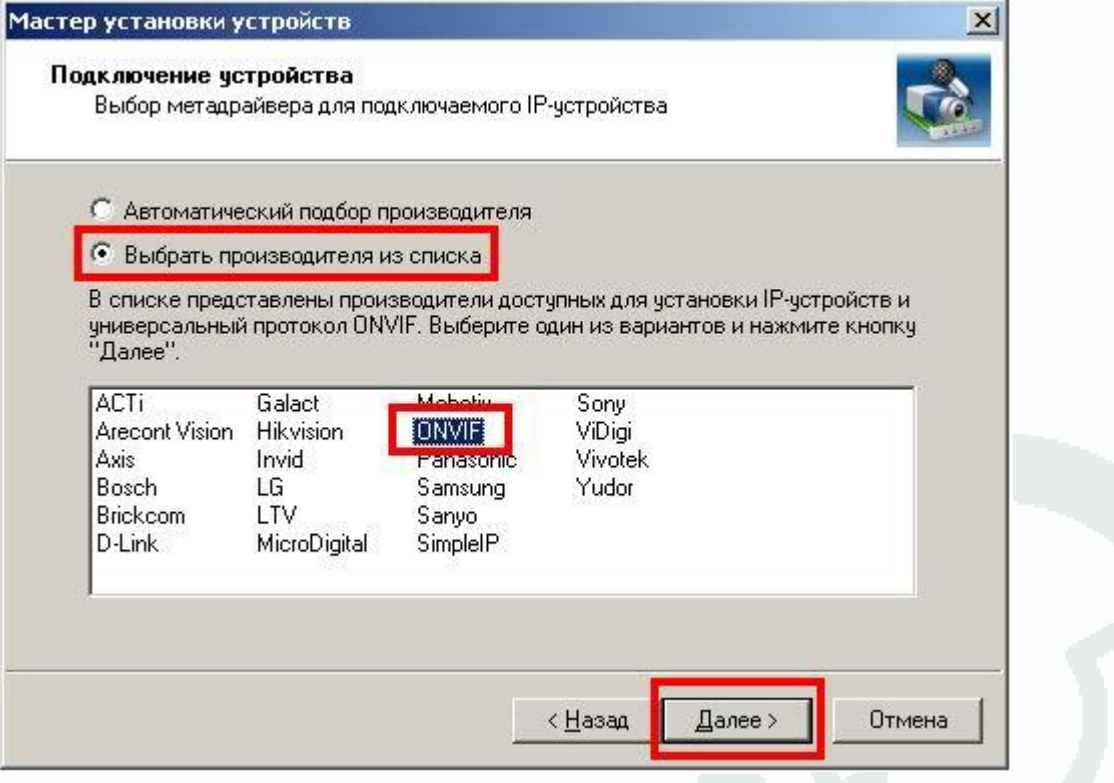

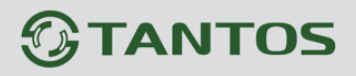

В окне «**Статус выполнения подключения**» отобразится информация о камере, нажмите «**Далее**».

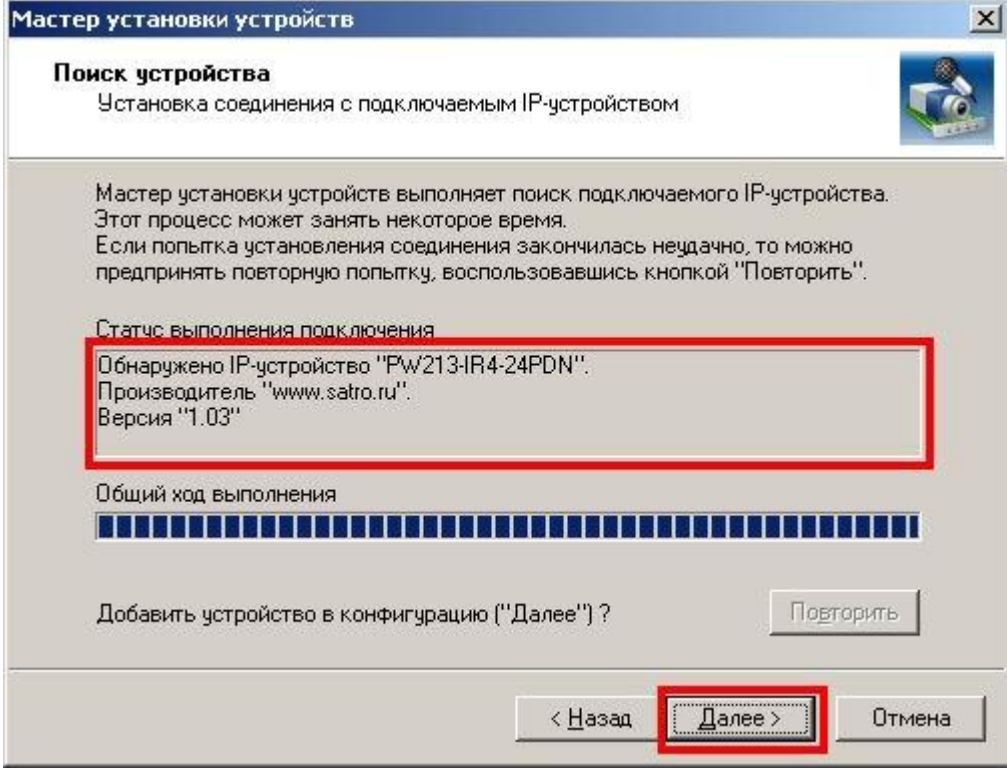

В новом окне будет предложено указать вручную имя устройства или оставить текущее название. Точное и понятное Вам название поможет в режиме наблюдения понимать откуда ведется видеотрансляция. Имя устройства можно изменить позже. Нажмите «**Далее**».

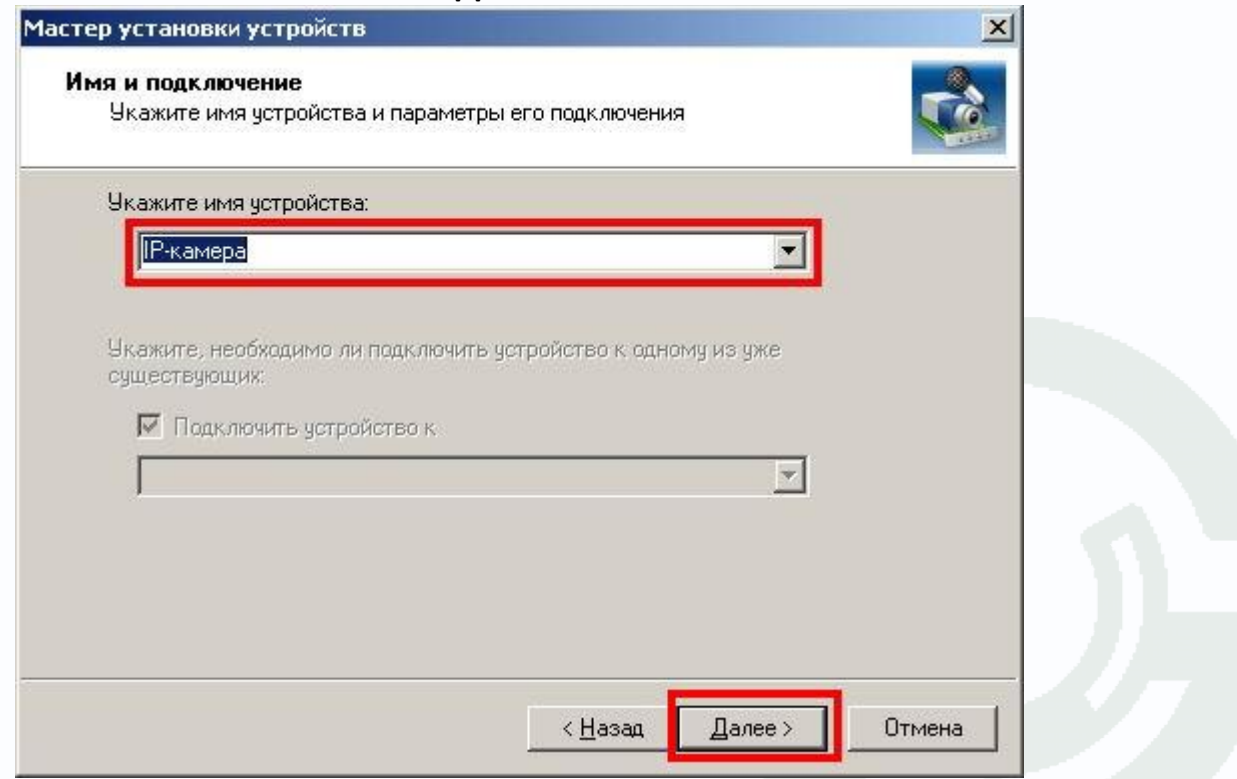

Завершение работы «**Мастера установки устройств**» с предложением ознакомиться с заданными настройками нового устройства (галочка должна быть установлена). Нажмите «Г**отово**».

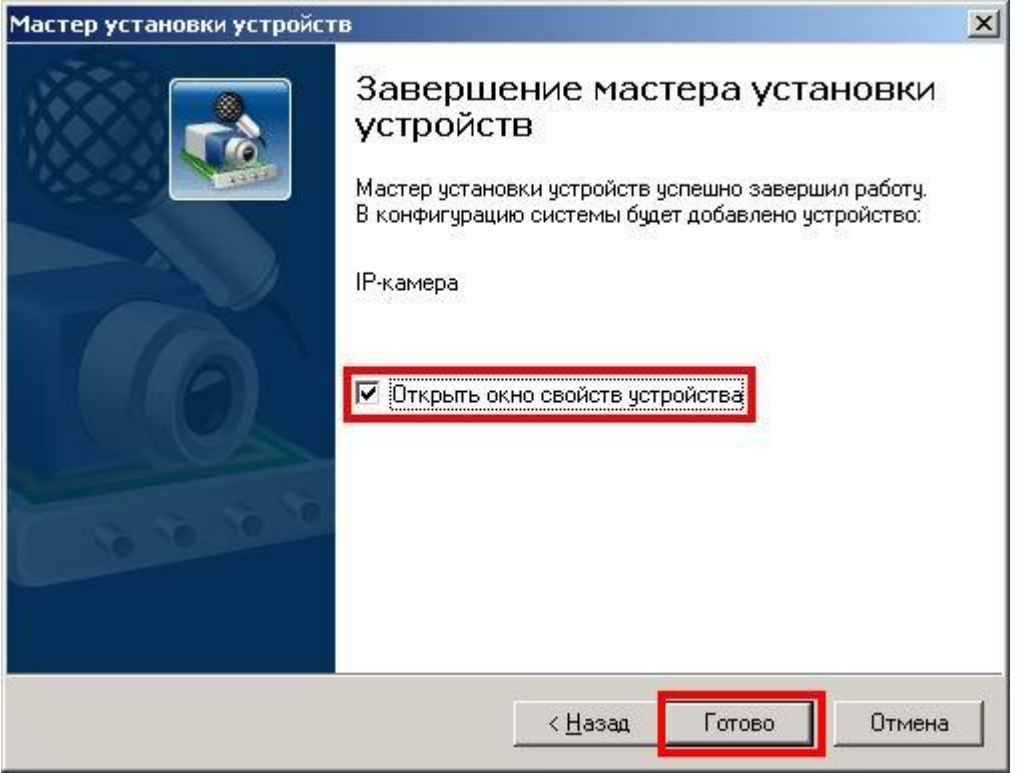

При установленной галочке в последнем окне «**Мастера установки устройств**» нам будет предложено просмотреть установки IP-камеры.

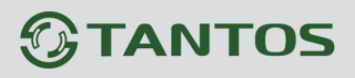

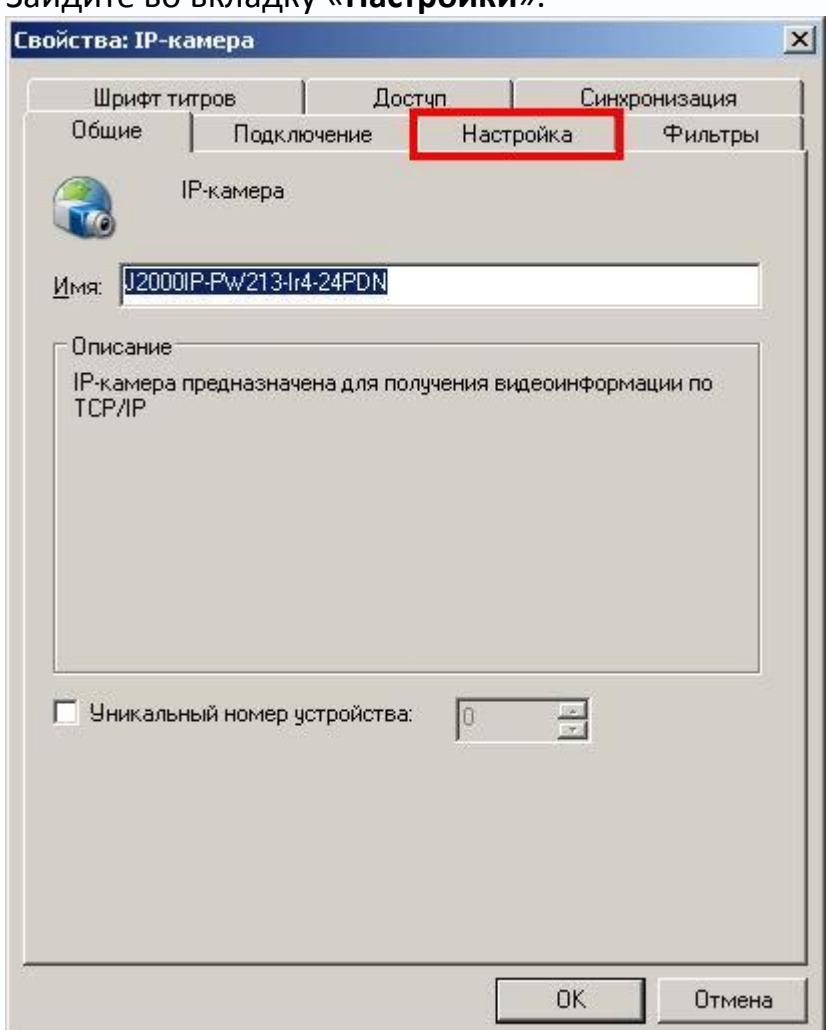

#### Зайдите во вкладку «**Настройки**».

Укажите тип формата сжатия, разрешение и качество записи. Нажмите «**ОК**».

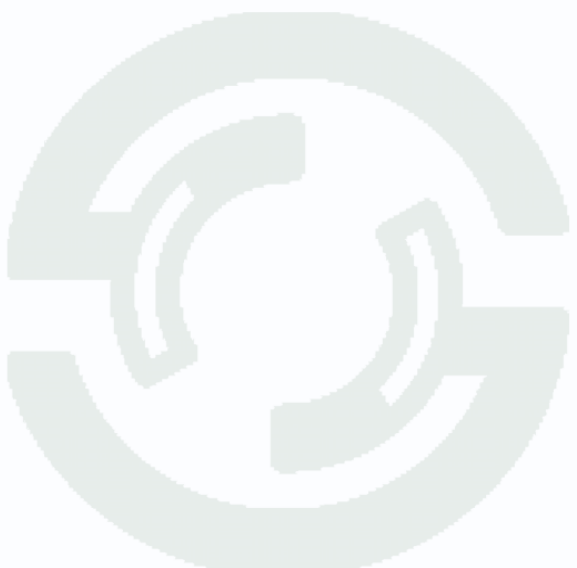

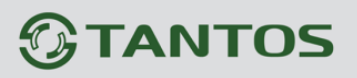

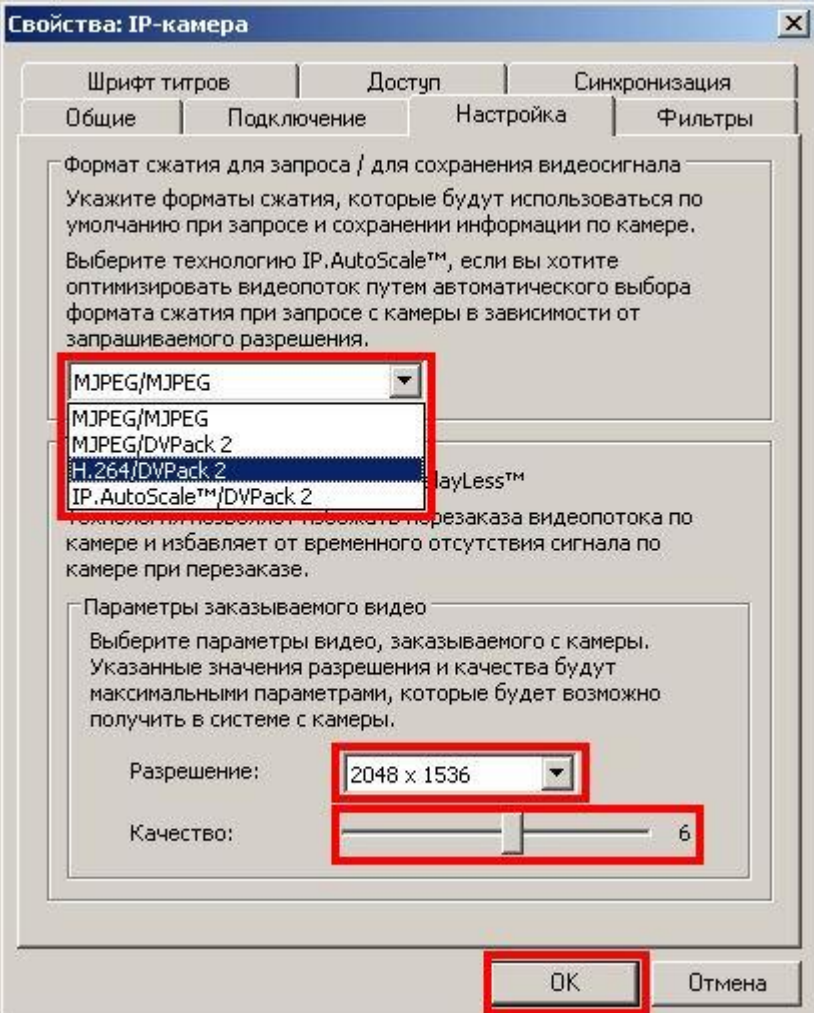

Для применения настроек нажмите «**Применить**».

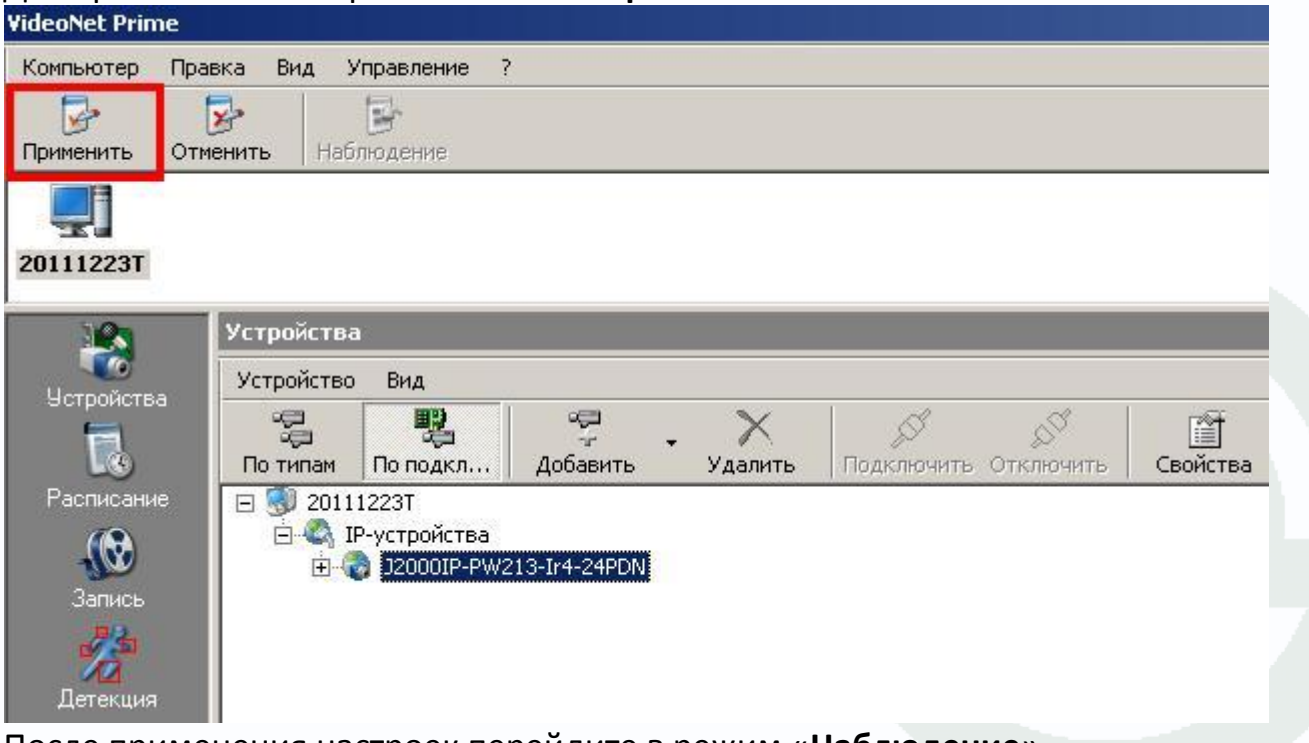

После применения настроек перейдите в режим «**Наблюдение**».

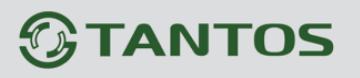

## /ководство подключению к «VideoNet»

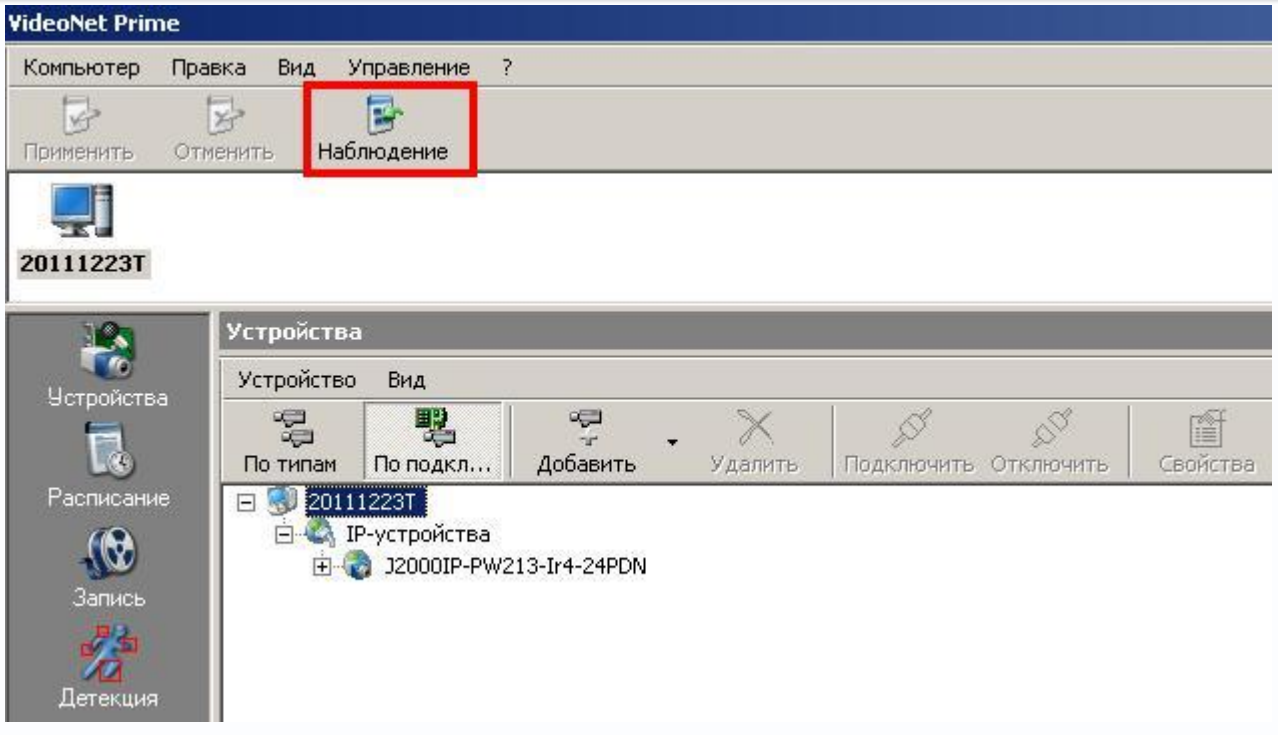

В появившемся окне красным выделены:

- 1) Иконка с монитором меню «**Мониторы**». Служит для выбора модели отображения камер на мониторе.
- 2) «**Выключен**» меню выбора камеры для текущего окна отображения.
- 3) «**Конфигурация**» возврат в меню настроек устройств.

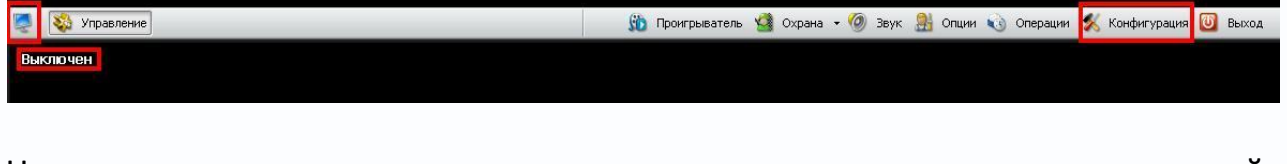

Наведите курсор на выделенную красным иконку монитора и щелкните левой кнопкой мышки по ней. В появившемся окне вверху справа доступны модели отображения камер на мониторе. Выделенная красным вверху слева иконка шестеренки возвращает на предыдущую панель управления (выход из режима «**Мониторы**»).

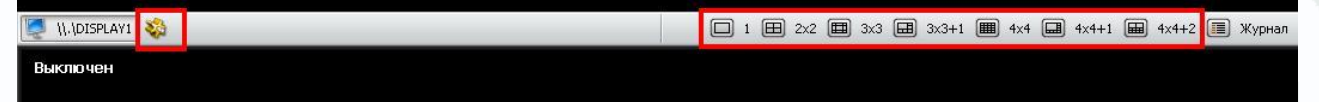

Наведите курсор на выделенное красным слово «**Выключен**» и кликните левой клавишей мышки. Откроется дерево выбора устройств. Найдите в нем добавленную камеру и дважды кликните по ней.

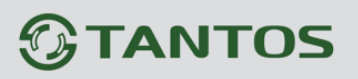

## Руководство подключению к «VideoNet»

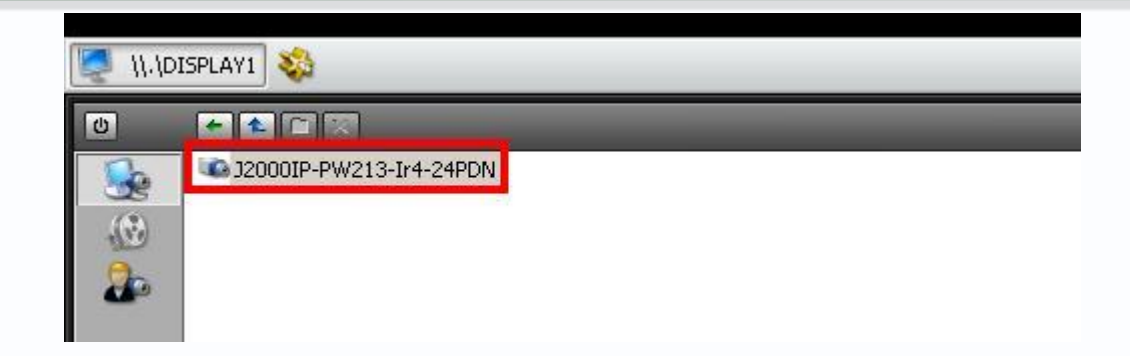

#### После этого в текущем окне появится видеопоток выбранной камеры.

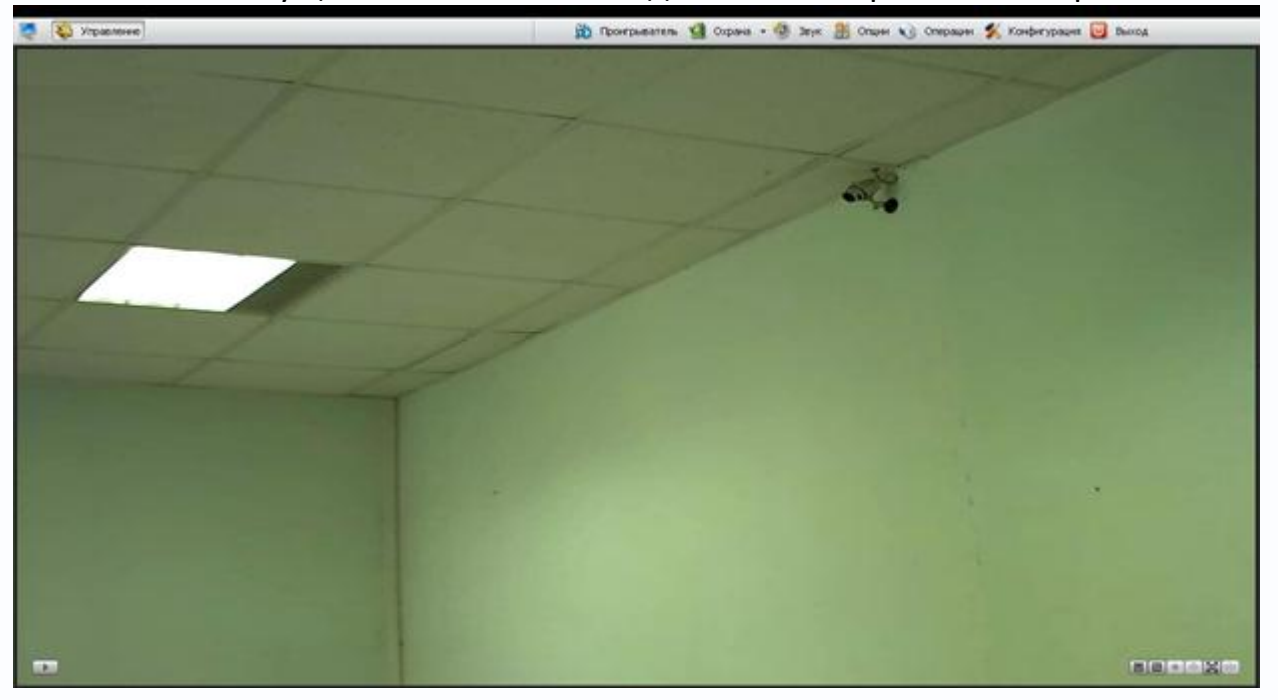

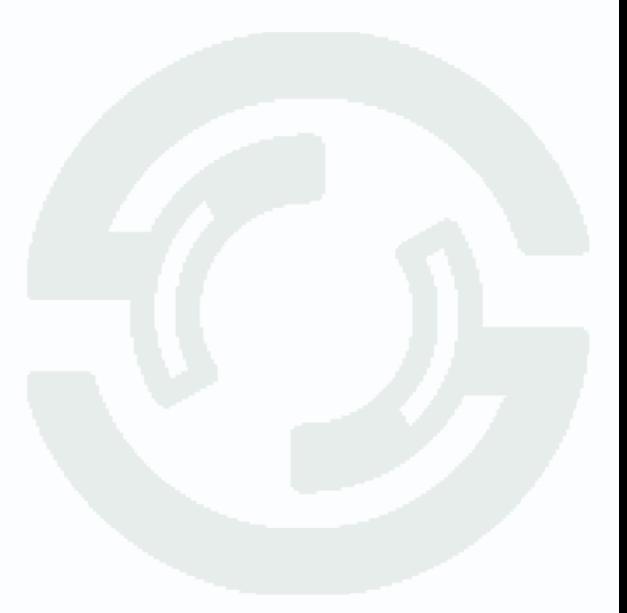